### **Copyright© 2015 ZOTAC International (MCO) Limited. All Rights Reserved**

No part of this manual, including the products and software described in it, may be reproduced, transmitted, transcribed, stored in a retrieval system, or translated into any language in any form by any means, without the express written permission of ZOTAC International (MCO) Limited.

Product warranty or service will not be extended if: (1) the product is repaired, modified or altered, unless such repair, modification or alteration is authorized in writing by ZOTAC International (MCO) Limited, or (2) the serial number of the product is damaged or missing.

ZOTAC INTERNATIONAL (MCO) LIMITED PROVIDES THIS MANUAL "AS IS" WITHOUT WARRANTY OF ANY KIND, EITHER EXPRESS OR IMPLIED, INCLUDING BUT NOT LIMITED TO THE IMPLIED WARRANTIES OR CONDITIONS OF MERCHANTABILITY OR FITNESS FOR A PARTICULAR PURPOSE. IN NO EVENT SHALL ZOTAC INTERNATIONAL (MCO) LIMITED BE LIABLE FOR ANY INDIRECT, SPECIAL, INCIDENTAL, OR CONSEQUENTIAL DAMAGES (INCLUDING DAMAGES FOR LOSS OF PROFITS, LOSS OF BUSINESS, LOSS OF USE OR DATA, INTERRUPTION OF BUSINESS AND THE LIKE), EVEN IF PC PARTNER HAS BEEN ADVISED OF THE POSSIBILITY OF SUCH DAMAGES ARISING FROM ANY DEFECT OR ERROR IN THIS MANUAL OR PRODUCT.

SPECIFICATIONS AND INFORMATION CONTAINED IN THIS MANUAL ARE FURNISHED FOR INFORMATIONAL USE ONLY, AND ARE SUBJECT TO CHANGE AT ANY TIME WITHOUT NOTICE, AND SHOULD NOT BE CONSTRUCTED AS A COMMITMENT BY ZOTAC INTERNATIONAL (MCO) LIMITED. ZOTAC INTERNATIONAL (MCO) LIMITED ASSUMES NO RESPONSIBILITY OR LIABILITY FOR ANY ERRORS OR INACCURACIES THAT MAY APPEAR IN THIS MANUAL, INCLUDING THE PRODUCTS AND SOFTWARE DESCRIBED IN IT.

Products and corporate names appearing in this manual may or may not be registered trademarks or copyrights of their respective companies, and are used only for identification or explanation and to the owner's benefit, without intent to infringe.

NVIDIA is a trademark of NVIDIA Corporation Windows is a trademark of Microsoft Corp.

#### **Macrovision**

This product incorporates copyright protection technology that is protected by method claims of certain U.S. patents and other intellectual property rights owned by Macrovision Corporation and other rights owners. Use of this copyright protection technology must be authorized by Macrovision Corporation, and is intended for home and other limited viewing uses only unless otherwise authorized by Macrovision Corporation. Reverse engineering or disassembly is prohibited.

### **Precautions - Read this first!**

#### **1) Before playing video games**

Do not play when you are tired or short of sleep. Make sure that the room is well illuminated and lighting is adjusted to the brightness of the monitor. Keep a suitable distance from the display monitor. Take a break of 10 to 15 minutes every hour while playing.

Extremely pronounced lighting effects such as fast image changes, repetitions of simple geometric shapes, flashes of light may induce epileptic fits or blackouts in some persons. Even persons with no previous known tendency to epilepsy may be in danger. If you or member of your family has been diagnosed as prone to epilepsy, please consult your physician before playing the video game. Parents should monitor their children carefully when they play video games. Stop playing immediately if the following symptoms are detected: nausea, vision disturbance, muscle tension or cramps, orientation problems, involuntary movements or brief loss of consciousness.

#### **2) Static electricity precautions**

Do not take the graphics card out from the original static electricity protection package until you are ready to install it. Before installing, wear a grounded wrist strap if possible, or discharge static electricity by touching the bare metal surface of the system chassis. Carefully hold the graphics card by its rear bracket, and avoid touching the "gold finger" PCB edge connector unless it is necessary.

### **3) Turn off system power before installing the graphics card**

……………………<br>驱动程序安装光盘是随着显示卡 一起被制造出来的,然而会有一 些驱动程序会被不断更新。升级 最新版本的驱动程序有可能提升 显示卡的性能。经常检查NVIDIA 的网页看是否有最新的驱动程序 发布出来。

Turn off the AC main power to the system, by the AC main power switch or by detaching the AC power cord. Damage to the graphics card or the system components, or injury to you may result if power is turned on during the installation. Please consult a qualified technician if necessary. The manufacturer assumes no liability for any damage, caused directly or indirectly, by improper installation by unauthorized service personnel.

ZOTAC International (MCO) Ltd. stands by the quality of its products with a limited warranty. The ZOTAC warranty ensures all products, including motherboards and graphics cards are free of material and workmanship defects from the factory. The warranty applies to the original purchaser and is non-transferable.

The ZOTAC warranty is only applicable under the following conditions:

- A copy of the original sales receipt is kept.
- Damage to the product was not due to user installation.
- User did not damage the product, including abuse, overclocking, natural disaster, negligence, misuse, modifications (cooling included), power supply, damage due to the result of other damaged components,
- etc... • Product was used according to ZOTAC guidance

Failure to follow the warranty terms and conditions will result in an automatic void of the ZOTAC warranty. The warranty does not cover normal wear and tear items such as the cooling fan.

> **Hardware-Installation**<br>1. Stecken Sie die Karte in den PCI<br>Express/AGP/PCI-Steckplatz. 2. Schließen Sie das Display-Kabel an der VGA-Karte an.

4. Geben Sie Folgendes ein: D:\Launch.exe (Ist D nicht der Buchstabe Ihres CD-ROM-Laufwerks, geben Sie anstelle von D den richtigen Buchstaben ein.) 5. Klicken Sie auf .Treiberinstallation' um die Installation zu beginnen. 6. Wählen Sie das Modell und das Betriebssystem aus. 7. Klicken Sie auf OK. 8. Befolgen Sie die Bildschirmanweisungen, um die Installation abzuschließen. 9. Starten Sie den Computer neu.

It is up to the original purchaser to obtain warranty repairs. To submit a ZOTAC graphics card for repair, the owner must contact ZOTAC Customer Service in the US or the original reseller in other regions within the first 2 years. Only the original reseller can return products to ZOTAC within the first 2 years in other regions. Owners seeking warranty repairs past 2 years may contact ZOTAC directly.

For more warranty details, please visit: http://www.zotac.com/en/support/warranty-manager/register.html

ZOTAC DISCLAIMER -- ZOTAC International (MCO) Ltd. reserves the right to void the warranty if:

paso 5. 2. Haga click en St

- The product is physically modified, unless otherwise stated.
- Replacing the graphics cooler will not void the warranty unless the installation or use of an aftermarket cooler resulted in product failure.
- If user purchased the card second hand.
- If user fails to produce a copy of the original sales receipt.
- User used the product in a way it was not intended for.

3. Seleccione Run. 4. Teclee lo siguiente: D:\Launch.exe (Si D no es su driver de iCD-ROM, sustituye D con la letra correspondiente.) 5. Haga click en Driver Installation para comenzar la instalación. 6. Seleccione el Tipo de Modelo y el Sistema Operativo. 7. Haga click en OK para proceder. 8. Siga ñas instruccionespara completer la instalación. 9. Reinicie el PC.

Under no circumstances is ZOTAC International (MCO) Ltd. held liable for any lost wages or revenues incurred due to defective or damaged products. ZOTAC International (MCO) Ltd. does not provide any additional warranty for its products except as stated in the warranty terms, whether by implication or merchant implication.

### **Hardware Installation**

1. Locate the slot; insert the card firmly into the PCI-Express/AGP/ PCI slot

2. Plug the display cable into the VGA card.

# **Installing the VGA Card Driver**

1. Insert the VGA Card Installation CD into your CD-ROM drive. If Windows® runs the CD automatically, proceed to step 5. 2. Click Start.

3. Select Run.

4. Type the following:

D:\Launch.exe

(If D is not your CD-ROM drive, substitute D with the correct drive letter.)

5. Click on Driver Installation to begin the Installation.

6. Select the Model type and Operating System type. 7. Click OK to proceed.

8. Follow the on-screen instructions to complete the installation.

9. Restart the computer.

# **Updating the Graphics Card Driver**

The installation driver CD that came with your VGA card is the latest driver available at the time of manufacturing. However, these drivers are updated frequently. Updating to the latest version of the VGA card driver may improve its performance. Checking the NVIDIA website from time to time is recommended to see if a new driver is available: http://www.nvidia.com.

### **Connecting Your Monitor**

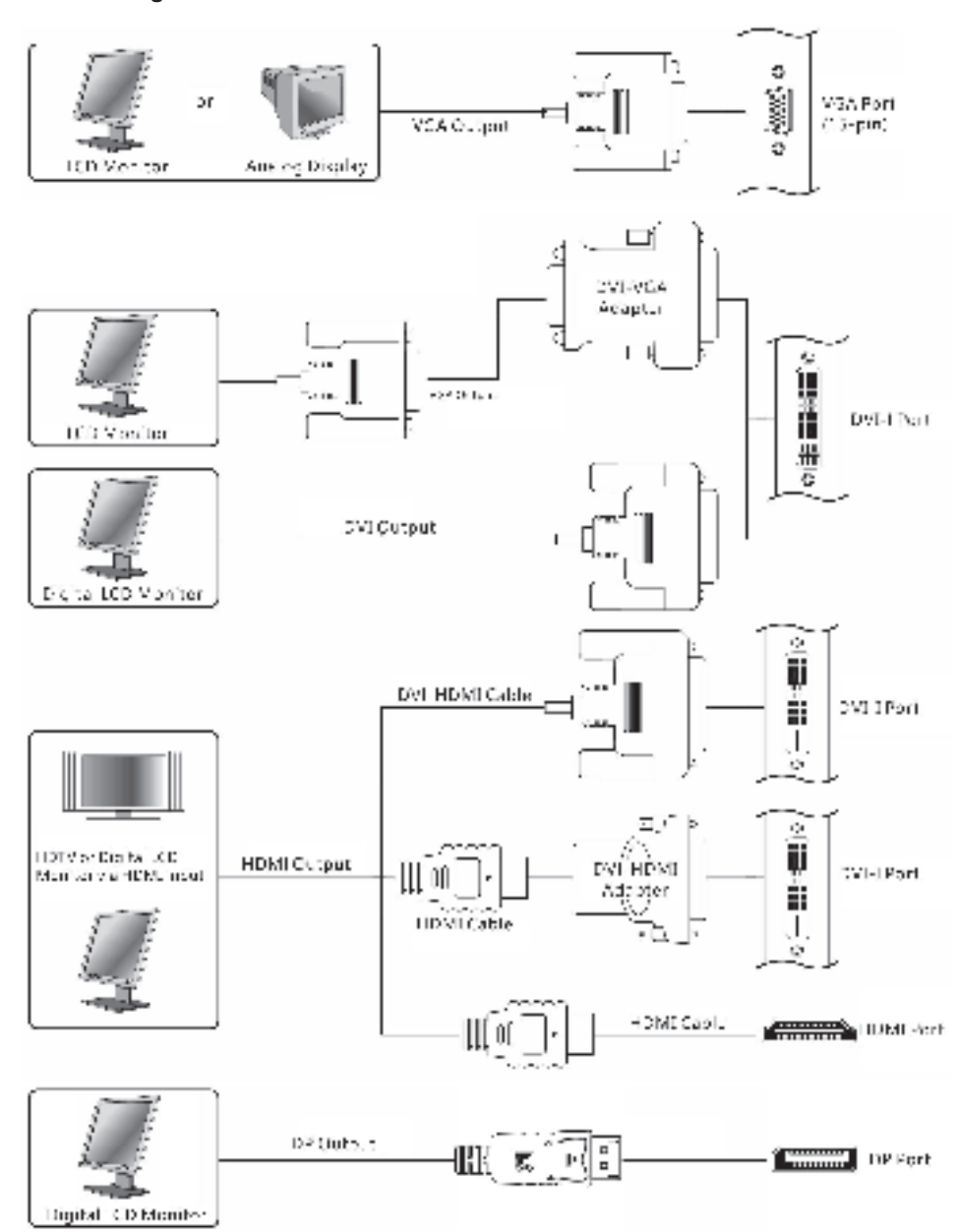

安装ZOTAC显示卡 1.找到插槽;将显卡牢固地插入 PCI-Express/AGP/PCI 插槽 2.将显示器的数据线插到显卡上

# 安装显示卡驱动程序

1.插入显卡安装光盘到你的光盘 驱动器中。 如果Windows操作系统自动运行光 盘安装程序,则可以直接跳到第 五步骤。 2.点击"开始"。

3.选择"运行"。 4.根据你计算操作系统的类型: D:\SETUP (如果D盘不是你的光驱盘符,请 选择您的光驱盘符名称替换D: ) 5.点击"安装驱动程序"并开 始安装。 6.选择你显示卡的类型与操作系 统的类型。 7.点击"OK"继续安装。 8.按照屏幕上的提示来安装驱 动程序。 9.重新启动计算机。

### 升级显卡驱动程序

# **Instalacija hardvera**

1. Pronađite utor; umetnite karticu čvrsto u PCI-Express/AGP/PCI utor 2. Ukopčajte kabel zaslona u VGA karticu

#### **Instalacija uređaja VGA kartice** 1. Umetnite instalacijski CD VGA kartice u vaš CD-ROM uređaj. Ukoliko Windows® pokreće CD automatski, prijeđite na korak 5. 2. Kliknite Start. 3. Odaberite Run.

4. Utipkajte sljedeće: D:\Launch.exe (Ukoliko D nije vaš CD-ROM uređaj, zamijenite D ispravnim slovom uređaja.)

5. Kliknite na Driver Installation za početak instalacije. 6. Odaberite tip modela i tip

operativnog sustava.

7. Kliknite OK za nastavak. 8. Slijedite upute na zaslonu za dovršetak instalacije.

9. Ponovno pokrenite vaše računalo.

#### **Nadogradnja uređaja grafičke kartice**

Instalacijski CD uređaj koji ste dobili uz vašu VGA karticu je posljednji dostupni uređaj tijekom proizvodnje. Međutim, ovi uređaji se često nadograđuju. Nadogradnja posljednje verzije uređaja VGA kartice može poboljšati njegovu izvedbu. Preporučuje se provjera NVIDIA web-stranice s vremena na vrijeme, kako biste saznali je li dostupan novi uređaj: http://www.nvidia.com.

**Instalace hardvéru** 1. Najdete správný slot na vaší základní

desce (PCI-Express / AGP / PCI) a opatrně zasuňte kartu dovnitř. 2. V případě potřeby zapojte kabel napájení grafické karty. 3. Do obrazového výstupu vaší grafické karty zapojte kabel na přepojení s

monitorem.

**Instalace ovládače grafické karty** 1. Vložte instalační CD grafické karty do vaší optické mechaniky. Jestli Windows® automaticky spustí CD, pokračujte na

krok 5. 2. Zvolte tlačítko Start. 3. Vyberte položku Spustit. 4. Zadejte následovné: D:\Launch.exe (V případě jestli D nereprezentuje písmeno vaší optické mechaniky, upravte ho dle potřeby) 5. Klikněte na položku "Driver Installation" pro zahájení instalace ovládače. 6. Vyberte model grafické karty a nainstalovaný operační systém. 7. Zvolte tlačítko OK pro pokračování v procese instalace. 8. Pokračujte dle pokynů, které uvidít azovce počítače. 9. Restartujte počítač.

**Aktualizace ovládače grafické karty** Instalační CD, které jste získali spolu s grafickou kartou, obsahuje nejnovější dostupné ovladače k datu jeho výroby. Tyto ovladače jsou však poměrně často aktualizované a jejich novější verze mohou přinést zvýšení výkonu, stability, či odstranění některých chyb. Pro nejnovější ovladače navštivte prosím internetovou stránku: http://www.nvidia.com

#### **Installation des VGA-Kartentreibers**

1. Legen Sie die Installations-CD der VGA-Karte in das CD-ROM-Laufwerk ein.

Wenn Windows® die CD automatisch startet, gehen Sie zu Schritt 5. 2. Klicken Sie auf Start. 3. Wählen Sie Ausführen.

#### **Update des Grafikkartentreibers**

Die Installations-CD, die Sie mit Ihrer VGA-Karte erworben haben, enthält die aktuellen Treiber zum Herstellungszeitpunkt. Diese Treiber werden jedoch häufig neu aktualisiert. Die Performance des VGAKartentreibers kann verbessert werden, indem der Treiber auf die neueste Version aktualisiert wird. Informieren Sie sich daher regelmäßig auf der NVIDIA Website, ob neue Treiberupdates verfügbar sind: http://www.nvidia.com.

# **Instalación del Hardware**

1. Localice el slot, inserte la tarjeta firmemente en el slot PCI-Express/ AGP/PCI. 2. Enchufe el cable del display en la VGA.

**Instalar el driver de la VGA** 1. Inserte el CD de instalación de la VGA en el CD-ROM. Si Windows® pasa el CD automáticamente, entonces vaya al

#### **Actualizar el Driver de la Tarjeta Gráfica**

El CD de instalación que vienen con su VGA es el último driver disponible. Sin embargo esos drivers son actualizados frecuentemente. Actualizar la última version del driver de su VGA puede mejorar notablemente su rendimiento. Chequee la web de NVIDIA de tiempo en tiempo para ver si está disponible: http://www.nvidia.com.

# **Quick Installation Guide** 快 速 安 装 手 册 **Korisničke Upute Za Brzu Instalaciju Rychlý Průvodce Instalací Kurzinstallation Guia de Instalacion Rápida**

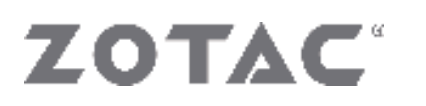

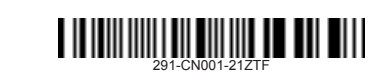

# **QUICK** INSTALLATION GUIDE **EXTENDED** WARRANTY

#### **Installation de votre Carte VGA ZOTAC**

1. Localisez l'emplacement et insérez fermement la carte dans l'emplacement PCI-Express/AGP/PCI. 2. Branchez le câble du moniteur sur la carte VGA.

#### **Installation du pilote de la carte VGA ZOTAC**

1. Insérez le CD-ROM d'installation de la carte VGA dans le lecteur correspondant. Si Windows® lance automatiquement le CD-ROM, passez à l'étape 5. 2. Cliquez sur Démarrer.

8. Suivez les instructions de l'Assistant pour terminer l'installation. 9. Redémarrez votre ordinateu

- 3. Sélectionnez Exécuter. 4. Tapez la syntaxe suivante:
- D:\Launch.exe

(Si D ne représente pas la lettre de votre lecteur de CD-ROM, remplacez-la par la lettre de lecteur correcte.)

5. Cliquez sur "Driver Installation" pour lancer l'Assistant d'installation. 6. Choisissez le modèle et le système d'exploitation.

7. Cliquez sur OK.

#### **Mise à jour du pilote de la carte VGA** Le CD-ROM d'installation du pilote fourni avec votre carte VGA contient le pilote disponible le plus récent au moment de la fabrication. Toutefois, ces pilotes sont

régulièrement mis à jour. La mise à jour du pilote de votre carte VGA vers sa version la plus récente peut améliorer les performances de la carte. Il est recommandé de vérifier de temps en temps si un nouveau pilote est disponible sur le site Web de Nvidia : http://www.nvidia.com.

# **Εγκατάσταση υλικού**

PCI foglalatba. 2. Csatlakoztassa a monitorkábelt a VGA kártyához.

1) Εντοπίστε την υποδοχή της κάρτας στην PCI- Express/AGP/PCI θύρα της μητρικής πλακέτας (Motherboard) και τοποθετήστε πιέζοντας την VGA πάνω μέχρι να κουμπώσει με τη πλακέτα. Προσοχή προσέξτε να είναι με την σωστή φορά προς τη υποδοχή αλλιώς υπάρχει κίνδυνος βλάβης που δεν καλύπτεται από την εγγύηση. 2) τοποθετήστε το καλώδιο VGA της οθόνης στην κάρτα VGA που μόλις εγκαταστήσατε.

### **Εγκαθιστώντας τον οδηγό της κάρτας**

**γραφικών σας** 1)Τοποθετήστε το CD εγκατάστασης καρτών VGA στο CD-ROM σας. Εάν τα Windows® τρέξουν το CD αυτόματα, προχωρήστε στο βήμα 5. 2) επιλέξτε την έναρξη. 3) Επιλέξτε το τρέξιμο. 4) Δακτυλογραφήστε τα εξής: D:\Launch. exe (Εάν το D δεν είναι η κίνηση CD-ROM σας, αντικαταστήστε το με τη σωστή επιστολή

κίνησης.

5) επιλέξτε στην εγκατάσταση οδηγών για να αρχίσετε την εγκατάσταση. 6) Επιλέξτε τον πρότυπο τύπο και τον τύπο λειτουργικών συστημάτων. 7) επιλέξτε ΕΝΤΑΞΕΙ για να προχωρήσετε. 8) Ακολουθήστε τις επί της οθόνης οδηγίες για να ολοκληρώσετε την εγκατάσταση. 9) Ξανά-ξεκινήστε τον υπολογιστή. Ενημερώνοντας τον οδηγό καρτών το CD οδηγών εγκαταστάσεων που ήρθε με την κάρτα VGA σας είναι ο τρέχον οδηγός διαθέσιμος κατά την διάρκεια της κατασκευής. Εντούτοις, αυτοί οι οδηγοί ενημερώνονται συχνά. Η ενημέρωση στην πιο πρόσφατη έκδοση του οδηγού καρτών VGA μπορεί να βελτιώσει την απόδοσή της. Ο έλεγχος του site της NVIDIA κατά διαστήματα συστήνεται για να δει εάν ένας νέος οδηγός είναι διαθέσιμος: http://www.nvidia.com.

تعب منفث الزار

كارت أو الركي غود را تعبب كنو

را از جان خود مماثر کند. \*. كَانْتْ يْعَانِيْهَا بْنْ يَهْ كَانْ بْنْ كَانْ الْوَالِي مِنْصَفْ كَتِيا.

تسب دربور غزدغرضتي

 $\label{eq:2.1} \mathbb{E}_{\mathbf{r}}\left(\mathbf{a}^{\dagger}_{\mathbf{r}}\mathbf{r}^{\dagger}_{\mathbf{r}}\right) = \mathbb{E}_{\mathbf{r}}\left[\mathbf{r}^{\dagger}_{\mathbf{r}}\mathbf{r}^{\dagger}_{\mathbf{r}}\mathbf{r}^{\dagger}_{\mathbf{r}}\mathbf{r}^{\dagger}_{\mathbf{r}}\mathbf{r}^{\dagger}_{\mathbf{r}}\mathbf{r}^{\dagger}_{\mathbf{r}}\mathbf{r}^{\dagger}_{\mathbf{r}}\mathbf{r}^{\dagger}_{\mathbf{r}}\mathbf{r}^{\d$ 

Dritaunchase a

په رول رستي در بور غازت کر فيش c)) عسب در اوبو<sub>،</sub> که همر نه کار ت کار افرانی شما است.

كارهيلى لبناء المائن

لايش كارابير مي

Inter/www.exidia.com

ا , اسلات را پیدائلیدا میدن کار بندگر افیالی را در

السائلة: Pcl-Expensivillated قرار دهد و ان

ا , (O) نسب نو ایور کارت کی اورانی و با نیرون نو ایو<br>CD MOM خود قرقی دعود

۱۳۸۵ - ۱۳۸۵ میلادی به ۱۳۸۵ به سورت خودقان ۲۵۵ ز.<br>ایوار ۱ کرده و مرحله ۱۴ توروه.<br>۲ راز دروی روزهای کلیک کنید.

ول (الكر - 12 در ابو - CD-ROM) شما غيست، بعر ف : () را با مرد، مسوح مایگرین کند و Unable die opping manufactures appropriate

نسب آخر شود.<br>۹. درج مثل و نوع سبتم عمل و اختفاف قلید.

۷. برای پیشروی در روی ۱۳۵۵ه کلیک کنید.<br>۸. از سنور این که ور روی سفعه طاعر می شود پوروی کند تا تجب به پایان برسد.<br>۹. سینتر عود را مجدا راه اندازی کنید.

شامل جدیدترین در ایو<sub>ان</sub> موجود در زمان ساخت کارت

در این خا با فضله زمانی کاربه زون زمانی می شود.

تسقاء از اخرین نسمه از در ایور ناارت باز هیکی باعث

کوتر کرسیه بی کود بر چندرفت پکار به سایت افزینیا س بزنیدهٔ در صورت ویوده بمیکرین در ایرز را دفتر<br>دو نمب کنید

**A hardver telepítése** 1. Keresse meg a foglalatot; illessze a kártyát határozottan a PCI-Express/AGP/

## **A VGA kártya illesztőprogramjának**

(お使いのCD-ROMドライブが"D"に 設定されていない場合、"D"の部分 を正しいドライブ名に変更してく ださい。) 5.Driver Installationをクリックし て、インストールを開始します。 6.モデル名とOSを選択します。 7.OKをクリックして次に進みます。 8.画面に表示される手順にしたがっ て、インストールを完了します。 9.コンピューターを再起動します。

**telepítése** 1. Helyezze be a VGA kártya telepítő CD-jét a CD-ROM-meghajtóba. Ha Windows® automatikusan futtatja a CD-t, folytassa a 5. lépéstől. 2. Kattintson a Start gombra. 3. Válassza a Futtatás pontot. 4. Írja be a következőt: D:\Launch.exe (Ha a CD-ROM-meghajtó betűjele nem D, a D-t helyettesítse a meghajtó betűjelével.) 5. Kattintson a Driver Installation (Illesztőprogram telepítése) pontra a telepítés megkezdéséhez. 6. Válassza ki a Model (Modell) típusát és az Operating System (Operációs rendszer) típusát. 7. Kattintson az OK gombra a folytatáshoz. 8. Kövesse a képernyőn megjelenő utasításokat a telepítés befejezéséhez. 9. Indítsa újra a számítógépet.

2. Start를 클릭합니다 3. Run을 선택합니다. 4. 이대로 입력합니다. D:\Launch.exe

# **A grafikus kártya illesztőprogramjának**

punktu 5. 2. Kliknij Start. 3. Wybierz Uruchom. 4. Wpisz: D:\Launch.exe

**frissítése** A VGA kártyához mellékelt telepítő CD a gyártás időpontjában rendelkezésre álló legújabb illesztőprogramot tartalmazza. Azonban ezek az illesztőprogramok gyakran kerülnek frissítésre. A VGA kártya illesztőprogramjának legújabb verziójára való frissítés javíthatja a kártya teljesítményét. Javasoljuk, hogy időről időre ellenőrizze le az NVIDIA webhelyét, hogy rendelkezésre áll-e új illesztőprogram: http://www.nvidia.com.

8. Aby zakończyć instalację postępuj zgodnie z wyświetlanymi na ekranie

**Instalasi hardware**

## 1. Cari slot yang sesuai AGP/ PCI/PCIE dan tancapkan vga dengan tepat 2. Tancapkan cable display pada Vga card

# **Menginstall vga card driver**

1. masukan vga card driver cd ke cdrom 2. klik start 3. pilih run 4. Ketik dibawah ini D: launch.exe (jika D bukan driver cdrom anda , maka ganti huruf D dengan huruf yang benar 5. Klik instalasi driver utk memulai install 6. Pilih model dan sistem operasi 7. Klik ok untuk melanjutkan 8. Ikutin petunjuk pada layar untuk melanjutkan instalasi 9. restart computer

# **Mengupdate vga card driver**

Driver yang ada pada CD adalah driver terbaru pada saat vga card itu diproduksi, tetapi driver ini sering diperbaharui . Dengan memperbaharui driver akan meningkatkan performa vga itu. Mengecek driver dari waktu ke waktu ke website nvidia www.nvidia.com sangat direkomendasikan zainstalować.

**Installazione Hardware** 1. Individuate lo slot corretto PCI-Express/AGP/PCI e inserite la scheda video con delicatezza. 2. Collegate il cavo video e se necessario quello dell'alimentazione aggiuntiva.

### **Installazione dei driver della VGA**

1. Inserite il CD di installazione della VGA nel vostro CD-rom. Se Windows® avvia il CD automaticamente andaet al punto 5. 2. Cliccate Avvio.

- 3. Selezionate Apri.
- 4. Scrivete:
- (lettera CD):\Launch.exe 5. Cliccate su installazione dei

driver. 6. Selezionate il modello e il

- sistema operativo.
- 7. Cliccate OK per procedere.

8. Seguite le istruzioni per installare.

9. Riavviate il PC.

# **Aggiornare I Driver della scheda video**

Il driver presente nel CD è l'ultimo disponibile al momento della costruzione della scheda video. Controllate il sito http:// www.nvidia.com per ottenere il driver più aggiornato.

ハードウェアのインストール 1.スロットの位置を確認し、VGAカー ドをPCI-Express/AGP/PCIスロットに

しっかりと差し込みます。

2.ディスプレイのケーブルをVGAカー ドに接続します。 VGAカードドライバのインストール 1.VGA Card Installation CDを CD-ROMドライブに挿入します。 Windows® でCDが自動で実行される場 合は、5に進みます。 2.スタートをクリックします。 2. .....<br>3. 実行を選択します。 4.D:\Launch.exe と入力します。

# グラフィックカードドライバのアッ

プデート VGAカードに付属のドライバインス トール用CDは、製造時の最新版のド ライバです。ただし、ドライバは頻 繁にアップデートされています。最 新版のVGAカードドライバへのアッ プデートを行うことにより、パフォ -<br>-マンスを向上させることができま す。NVIDIAのウェブサイト、http:// www.nvidia.co.jp/で、新しいドラ イバをチェックされることをお勧め します。

#### التنصيب السريع دنيا

# تنصب المتاد 1. حدد مكان فتحة الإدخال وأدخل البطاقة بإحكام PCHEAPHNAMGP/PCI AND UP

5. صلى كابل الشاشة في بطاقة VDA تصبب مشغل بطاقة VGA<br>1. أدنل قرص تتصب بطاقة VGA في سواقة قر .CO-ROM. إذا كان نظام التتميل Wiledows يشغل القر من تلقائيا فتوجه إلى الخطوة ٥

filmt متی بدہ Slart<br>۲: اختر نشغیل Run<br>۲: اعلیج ما بلی<br>۵: D'Launchase D'Lairchese<br>إن لم يكن القرص D هو سواقة القرص المدمج<br>- المتبدلة بالرمز المناسبيا<br>2- الدم المداءة<br>- الدم المداءة

Alian Trail

بید» معینیه<br>7 اختر نوع المودیل رنوع نظام التشغیل<br>8. اضغط موافق OK المتابعة الإنجام التصبیب<br>8. قير بإعادة تشغيل الجهاز

تحديث مشغل بطاقة الرسوم<br>بنبراترس/سيماتشيل ادى رقي وقد ANGA الخاصة بكـ أحدث متمل متوافر في وقت الصنيع إلأل للك المتغلات تخضع لتحديث المستبر . وقد مسل تحديث أخر تسخة من متمثل مطالقة 154 على تحسين\\\\تغنسوفع \\\\\\\\$كتروني.س وقت لأخر لترى إن كانت هناك متفلات هديدة مناهاة http://www.neiska.com

하드웨어 설치

1. 슬롯의 위치를 확인하신후, 카 드를 PCI-Express/AGP/PCI 슬 롯에 정확히 설치합니다. 2. 모니터의 케이블을 VGA카드에

꽃습니다.

VGA카드 드라이버 설치 1. VGA카드 설치 CD를 고객님의 CD-ROM 드라이브에 넣습니다. (만약 윈도우즈에서 CD가 자동으 로 실행된다면 바로 5번으로 넘어

갑니다)

(만약 D가 고객님의 CD-ROM 드 라이브문자가 아니면 맞는 문자로

수정해 주십시오)

5. 드라이버 설치를 클릭하시면 설

치가 시작됩니다. 6. 운영체제를 선택합니다. 7. OK를 클릭하면 진행됩니다. 8. 화면에 표시되는 메시지를 보시 고 설치를 진행하여 끝마칩니다. 9. 컴퓨터를 재시작 합니다. 그래픽카드 드라이버의 갱신 설치CD에 들어있는 VGA카드 드 라이버는 제조당시의 최신버전입 니다. 하지만 드라이버가 항상업데

## 이트 되는관계로. 최신 VGA카드 드라이버를 업데이트를 통하여 성 능향상을 원하신다면 NVIDIA의 웹사이트를 방문하셔서 가장 최신 의 최적화된 드라이버를 설치하시

기 바랍니다.

http://www.nvidia.com.

**Odinstaluj starą kartę graficzną** 1. Znajdź odpowiedni slot, w zależności od modelu będzie to PCI-Express/AGP/

PCI, i umieść w nim kartę 2. W przypadku niektórych kart graficznych wymagane jest podłączenie dodatkowego kabla zasilającego 3. Podłącz monitor do karty graficznej za pomocą odpowiedniego kabla

> 1. Встановіть компакт диск із драйвером відеокарти у привод CD-ROM.<br>Якшо Wing s® запустить дис

**Instalacja sterownika Karty Graficznej** 1. Włóż do napędu optycznego płytę z sterownikiem karty graficznej. Jeśli program instalacyjny uruchomi się automatycznie proszę przejść do

(jeśli D nie jest literą twojego napędu CD-ROM, wpisz poprawne oznaczenie.) 5. Kliknij na Driver Installation aby rozpocząć instalację.

6. Wybierz odpowiedni model i wersję

systemu operacyjnego. 7. Kliknij OK aby rozpocząć proces

instalacji.

instrukcjami.

9. Po zakończeniu instalacji ponownie

uruchom komputer.

**Aktualizowanie sterowników Karty** 

**Graficznej**

Na płycie instalacyjnej dostarczona jest najnowsza wersja sterowników dostępnych przed wysłaniem produktu do sprzedaży. W związku z dość częstymi aktualizacjami sterowników dla kart graficznych zalecane jest systematyczne odwiedzanie strony http:// www.nvidia.com lub http://www.nvidia.pl Na stronach tych dostępne są najnowsze wersje sterowników, które należy pobrać

a następnie zainstalować.

### **Instalação do Hardware**

1. Localize o barramento; Insira a placa firmemente no barramento PCI-Express/AGP/PCI. 2. Plugue o cabo de vídeo na placa VGA.

# **Instalando o Driver daplaca VGA**

1. Insira o CD de instalação da placa VGA no seu drive de CD-ROM. Se o Windows® rodar o CD automaticamente, vá para o passo 5. 2. Clique Iniciar. 3. Selecione Executar. 4. Digite o seguinte: D:\Launch.exe (Se D não é seu drive de CD-ROM, substitua para a letra correta.) 5. Clique em Instalação do driver para começar a Instalação. 6. Selecione o modelo e o sistema operacional. 7. Clique OK para continuar. 8. Siga as instruções na tela para completar a instalação. 9. Reinicie o computador. **Atualizando o driver da placa gráfica**

O cd de instalação do driver que veio com a placa VGA é o mais avançado driver disponível no momento. Entretanto, esses drivers sofrem constantes atualizações. Atualizar para a última versão do driver placa VGA irá melhorar o desempenho. Checando o site da NVIDIA frequentemente é recomendável para verificar se há outro driver disponível: http://www. nvidia.com.

**Установка аппаратного обеспечения** 1. Найдите нужный слот; прочно вставьте<br>карту в слот PCI-Express/AGP/PCI<br>2. прикрепите ее к корпусу при помощи винта или другим способом (смотри руководство по эксплуатации корпуса или компьютера) 3. Подсоедините кабель от монитора к

видеокарте

Установка драйвера видеокарты 1. Вставьте установочный диск видеокарты в дисковод CD-ROM Вашего компьютера. Если Windows® запустит CD

автоматически, перейдите к шагу 5.

- 2. Щелкните ПУСК
- 3. Выберите Выполнить.
- 
- 4. Наберите на клавиатуре: D:\Launch.exe
- 
- (Если дисковод CD-ROM в Вашем компьютере обозначается не буквой D,
- замените D на правильную букву).
- 5. Чтобы начать установку, щелкните "Установка драйвера".
- 6. Выберите тип модели и операционной<br>системы
- системы. 7. Для продолжения щелкните OK. 8. Следуйте инструкциям на мониторе, чтобы завершить установку.
- 9. Перезагрузите компьютер.

#### **Обновление драйвера видеокарты**

Установочный CD с драйвером, поставляемый с видеокартой, представляет собой последнюю версию, доступную со дня производства. Тем не менее, обновление этих драйверов производится часто. Обновление драйвера видеокарты до последней версии может улучшить ее производительность. Для проверки наличия новых драйверов рекомендуется<br>периодически посещать веб-сайт NVIDIA периодически посещать веб-сайт NVIDIA по адресу: http://www.nvidia.comоновлюються. Оновлення драйвера до найновішої версії відеокарти може покращити продуктивність відеокарти. Для оновлення драйвера рекомендується періодично відвідувати вебсайт NVIDIA: http://www.nvidia.com.

## **Inštalácia hardvéru** 1. Nájdite správny slot na vašej základnej doske (PCI-Express / AGP / PCI) a opatrne doňho zasuňte kartu

2. V prípade potreby zapojte kábel napájania grafickej karty 3. Do obrazového výstupu vašej grafickej karty zapojte kábel na prepojenie s monitorom / televízorom

# **Inštalácia ovládača grafickej karty** 1. Vložte inštalačné CD grafickej karty do

vašej optickej mechaniky. Ak Windows® automaticky spustí CD, pokračujte na krok 5. 2. Stlačte tlačidlo Štart. 3. Vyberte položku Spustiť. 4. Zadajte nasledovné: D:\Launch.exe (V prípade ak D nereprezentuje písmeno vašej optickej mechaniky, upravte ho podľa potreby)

- 5. Kliknite na položku "Driver Installation" pre zahájenie inštalácie ovládača. 6. Vyberte model svojej grafickej karty a nainštalovaný operačný systém. 7. Stlačte tlačidlo OK pre pokračovanie v
- procese inštalácie. 8. Pokračujte podľa pokynov, ktoré uvidíte
- na obrazovke vášho počítača. 9. Reštartujte počítač.

#### **Aktualizácia ovládača grafickej karty** Inštalačné CD, ktoré ste získali kúpou

grafickej karty obsahuje najnovšie dostupné ovládače ku dňu jeho výroby. Tieto ovládače sú však pomerne často aktualizované a ich novšie verzie môžu priniesť zvýšenie výkonu, stability, či odstránenie niektorých chýb. Pre najnovšie ovládače navštívte prosím internetovú stránku: http://www.nvidia.com **Namestitev strojne opreme** 1. Poiščite režo; vstavite kartico trdno v PCI-Express/AGP/PCI režo 2. Priključite kabel zaslona v VGA kartico.

**Namestitev gonilnika VGA kartice** 1. Vstavite namestitveni CD VGA kartice v vaš CD-ROM pogon. V kolikor Windows® zažene CD samodejno, nadaljujte s 5. korakom. 2. Kliknite Start.

3. Izberite Zaženi. 4. Vpišite sledeče: D:\Launch.exe

- (V kolikor D ni vaš CD-ROM pogon, zamenjajte D s pravilno črko pogona.) 5. Kliknite na »Driver Installation« za začetek namestitve.
- 6. Izberite vrsto modela in tip operacijskega sistema.
- 7. Kliknite OK za nadaljevanje.
- 8. Sledite navodilom na zaslonu, da dokončate namestitev. 9. Znova zaženite računalnik.

#### **Posodobitev gonilnikov grafične kartice**

Namestitveni CD, priložen vaši VGA kartici, vsebuje najnovejši dostopni gonilnik, ki je na voljo v času proizvodnje. Kljub temu, pa se gonilniki pogosto posodabljajo. Posodobitev VGA kartice na najnovejšo različico gonilnika lahko izboljša njeno delovanje. Priporočamo vam, da od časa do časa na NVIDIA spletni strani preverite, če je na voljo nov gonilnik: http://www.nvidia.com.

1. Uygun slotu belirleyip, kartı PCI-Express/AGP/PCI slotlarından gerekenine takın.

**Donanım Yüklenmesi** 2. Görüntü kablosunu grafik kartınıza

takın. **Grafik Kartınızın sürücüsünü yükleme**

1. Grafik kart sürücüsü CD`sini,

CD-ROM sürücünüze yerleştirin.

Eğer Windows® CD yi otomatik olarak okursa 5. adıma ilerleyin. 2. `Başlat`i secin.

- 3. `Calıştır`i secin.
- 4. Alttaki satiri yazın.
- D:\Launch.exe
- (Eğer D CD-ROM sürücünüz için doğru harf değilse, lütfen D ile doğru harfi değiştirin.)
- 5. Yüklemeyi başlatmak için `Driver Installation` seçimini yapın. 6. Model ve İşletim Sisteminizi secin. 7. Onaylamak için `OK` i secin. 8. Yüklemeyi tamamlamak için ekrana gelen talimatları takip edin. 9. Bilgisayarınızı yeniden başlatın.

#### **Grafik Kartı sürücüsünü güncelleme**

Grafik kartınızla beraber verilen CD içinde gelen sürücü, üretimin yapıldığı aşamada kullanılan en güncel sürücüdür. Fakat bu sürücüler kısa aralıklarla güncellenir. En güncel sürücüyü yüklemek grafik kartınızın performansını arttırabilir. Nvidia web sitesini belirli aralıklarla takip etmek güncel sürücüleri görmek için tavsiye edilir. (http://www.nvidia.com)

**Установка апаратного забезпечення** 1. Визначте роз'єм на материнській платі; встановіть відеокарту обережно у відповідний PCIExpress/AGP/PCI роз'єм. 2. Під'єднайте кабель підключення

дісплея до відеокарти. **Встановлення драйвера відеокарти**

автоматично, перейдіть до кроку 5. 2. Натисніть Пуск. 3. Виберіть Выполнить (виконати). 4. Наберіть на клавіатурі наступне: D:\Launch.exe (якщо D не відповідає Вашому приводу CD-ROM, замініть D літерою відповідною приводу CD-ROM) 5. Натисніть Driver Installation для початку встановлення драйвера.

- 6. Виберіть тип Моделі та тип Операційної системи.
- 7. Натисніть OK щоб продовжити. 8. Виконайте інструкції системи встановлення драйверу для завершення установки. 9. Перезавантажте комп'ютер.

#### **Оновлення драйвера відеокарти**

Компакт диск із установчим драйвером, що поставляється у комплекті із Вашою відеокартою містить найновіший драйвер доступний на момент виробництва. Однак, ці драйвери часто оновлюються. Оновлення драйвера до найновішої версії відеокарти може покращити продуктивність відеокарти. Для оновлення драйвера рекомендується періодично відвідувати вебсайт NVIDIA: http://www.nvidia.com.

### **Guide d'installation Rapide Γρηγορος Οδηγος Εγκαταστασης Gyors Telepítési Útmutató Pentunjuk Instalasi Singkat Guida Rapida All'installazione クイックインストールガイド**

# **Краткое Руководство По Установке Rýchly Sprievodca Inštaláciou Vodič Za Hitro Namestitev Hizli Kurulum Kilavuzu Керівництво З Швидкої Установки**

**Instalação do Hardware** 1. Encontre o slot; insira a placa de vídeo no slot apropriado PCI-Express/AGP/PCI 2. Plugue o monitor em sua placa

de video

# **Instalando o Driver da Placa de Vídeo**

1. Insira o CD de instalação da Placa de Video no seu drive. Se o Windows® executar automaticamente o CD, vá para o passo 5. 2. Clique Iniciar. 3. Selecione Executar. 4. Escreva o seguinte: D:\Launch.exe (Se a letra de seu drive for D, ou substitua pela letra adequada) 5. Clique no instalador para começar a instalação. 6. Selecione o modelo e o sistema operacional. 7. Clique OK para continuar 8. Siga os passos da tela para concluir a instalação. 9. Reinicie o computador.

# 빠른 설치 가이드 **Instalacja Sprzętu Guia de Instalação Rápida Guia de Instalação Rápida**

**Atualizando os Drivers da Placa de Vídeo**

O CD com os drivers de instalação que vem com a placa de vídeo é a última versão disponível no momento em que são feitas as placas. Porém, os drivers são atualizados freqüentemente. Atualizando os drivers para a última versão você otimiza a performance. Visite constantemente o site da NVIDIA, procure saber se novos drivers estão disponíveis:

http://www.nvidia.com